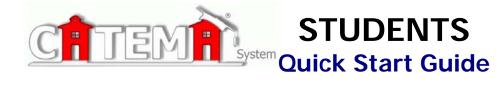

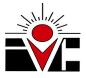

## STEP 1: FIRST-TIME USERS--CREATE YOUR ACCOUNT (one time only)

- Go to your Login page at https://www.catema.net/ivc/
- Click on New Student => select Create Account. Follow the prompts to create your user account & click Submit. Your "<u>Username</u>" and "Password" will be automatically generated, based on your personal information (See the explanation below).

After your new student account has been created, make **note** of your **username** and **password**, and save it in a safe location. You must then "enroll" in your CTE articulated classes. Please <u>DON'T</u> <u>LOG OUT YET</u>! => Enter your class enrollment record(s)...

## STEP 2: CREATE CLASS ENROLLMENT RECORD(S)

- Create an enrollment record for each CTE articulated class you are taking. Select the following from the drop-down lists and click Submit...
  - High School
  - Teacher
  - o Class Name
  - Class Period
  - o Career Interest

Once your new account has been created, and you have "enrolled" in each class, please "Log Out". Since you may be returning to the site to register for more classes in high school, **remember your** Username and Password. While logged in, you can view your class history and teacher recommendations, and update personal information.

## **Auto – Generated Username and Password**

The **Username** is created by combining the following characters...

=> First 3 letters of the high school name (lower case)

=> First letter of the first name (lower case)

=> First 3 letters of the last name (lower case)

=> Birth day - 2 digits (01, 02, 03, ... 31) ; example - birthday July 9th - use 09 EXAMPLE: For <u>Cen</u>tral High School student <u>Barry Jon</u>es, born on July <u>9</u>th...

The **Username** will be "**cenbjon09**"

\_\_\_\_\_

The **Password** is created in a similar manner... => First (3) three letters of the high school name (lower case) => Last (6) six digits of your social security number OR student ID# EXAMPLE: Barry Jones from <u>Cen</u>tral High School with a SS# 215-<u>61-0121</u>

The **Password** will be "cen610121"

or use the "Go To Student Login Assistant" link on Login page.